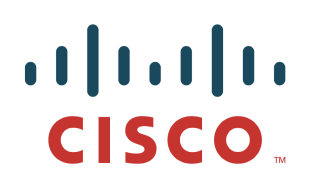

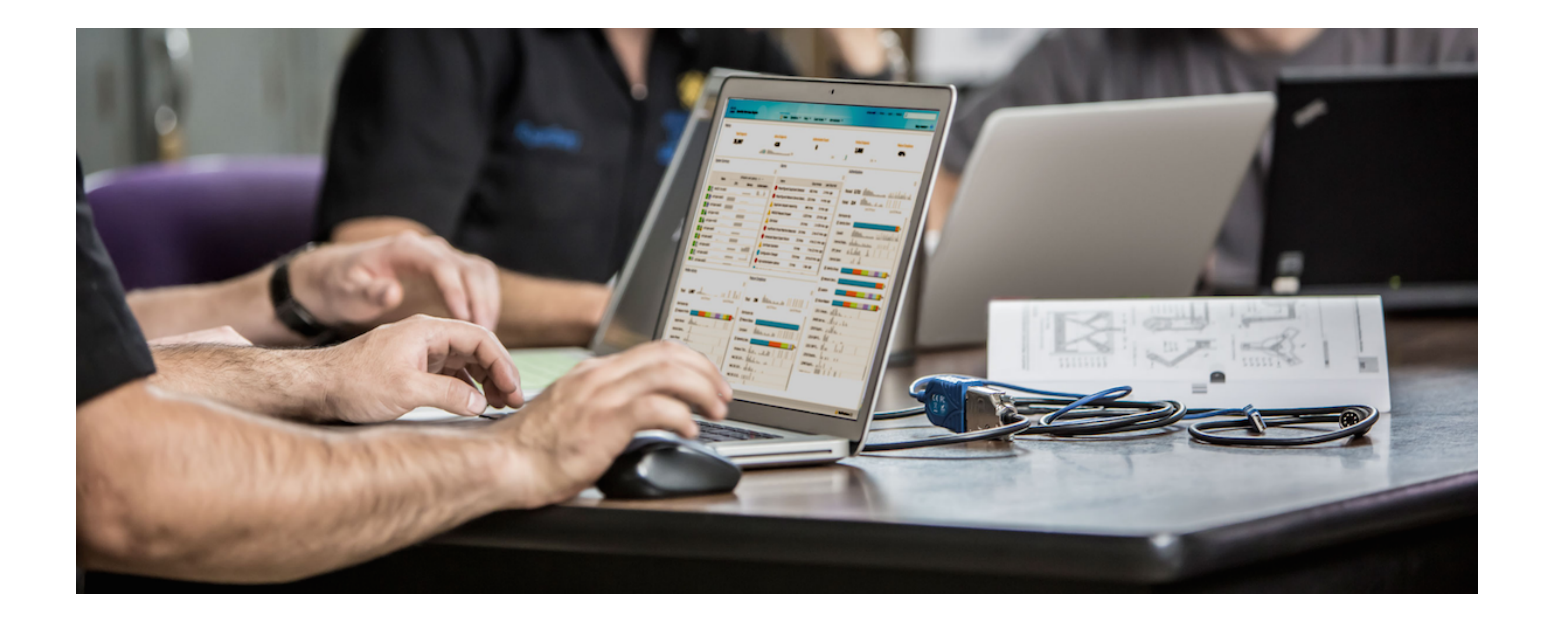

# Deploying Certificates with Cisco pxGrid

*Using Self-Signed Certificates Updates to Cisco ISE 2.0/2.1/2.2*

Author: John Eppich

# **Table of Contents**

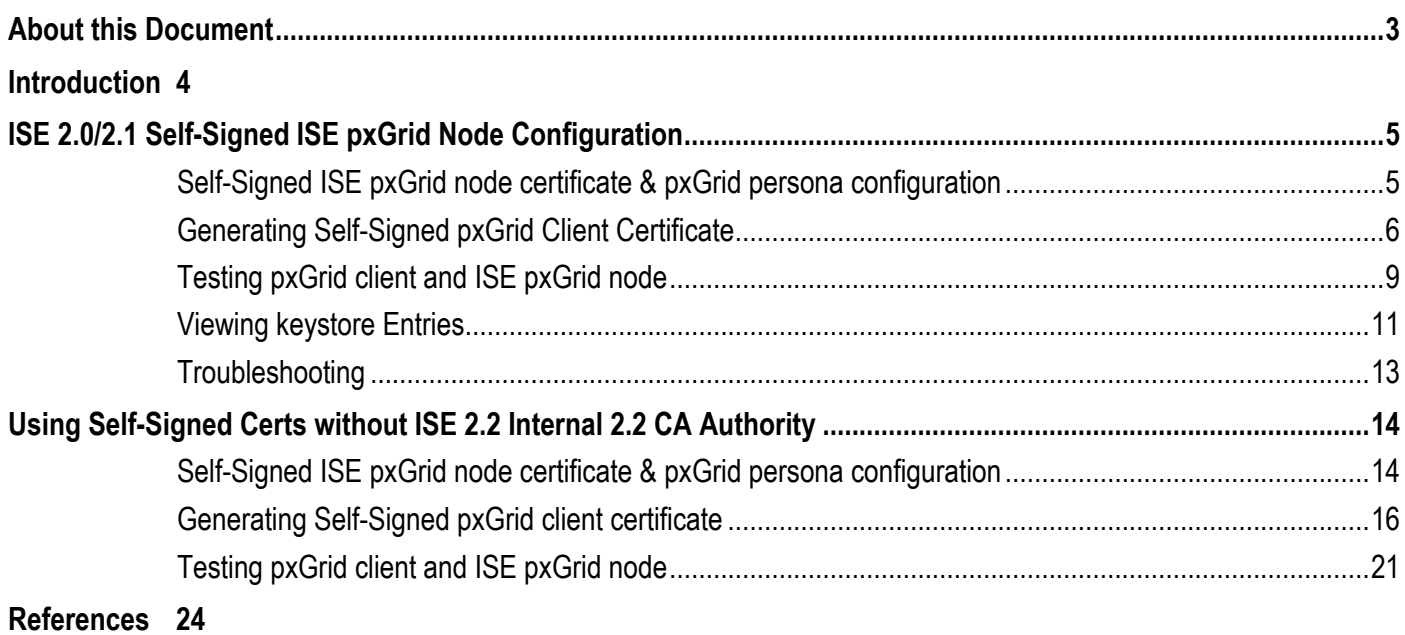

# **About this Document**

This document covers Self-Signed Certificate pxGrid client deployments using Java Keystores with Cisco Identity Services Engine versions ISE 2.0/2.1/2.2. This document is intended for Cisco field engineers, technical marketing engineers, partners and customers deploying Cisco pxGrid.

If the reader is not familiar with pxGrid, please see: How To: Configure and Test Integration with Cisco pxGrid using ISE 2.0: https://communities.cisco.com/docs/DOC-68291

To obtain the Cisco ISE images and appropriate SDKs, please sign up for Devnet: https://developer.cisco.com/site/pxgrid/

It is assumed that Cisco Identity Services Engine (ISE) is installed. A Mac running OSX 10.8.5 using Oracle Java Development Kit 8 will be used as the pxGrid client. A Linux OS can also be used. The Oracle Java Development Kit 8 is required for the pxGrid client for running keytools.

This document does not cover using the ISE 2.1/ISE 2.2 Internal Certificate Authority (CA) for deploying pxGrid client certificates which are included in the reference section.

# **Introduction**

Deploying pxGrid using self-signed certificates for both the ISE pxGrid node and the pxGrid client is an alternative for testing instead of using the sample certificates in the pxGrid SDK. This is used in a Proof of Concept (POC) Environment. Self-signed certificates do not originate from a trusted source and are less secure than using Certificate Authority (CA). However, in this document ISE trusts the public key of the pxGrid client by importing the pxGrid client's public key into the ISE trusted certificate store. The pxGrid client trusts the ISE public certificate in the pxGrid client's trusted keystore.

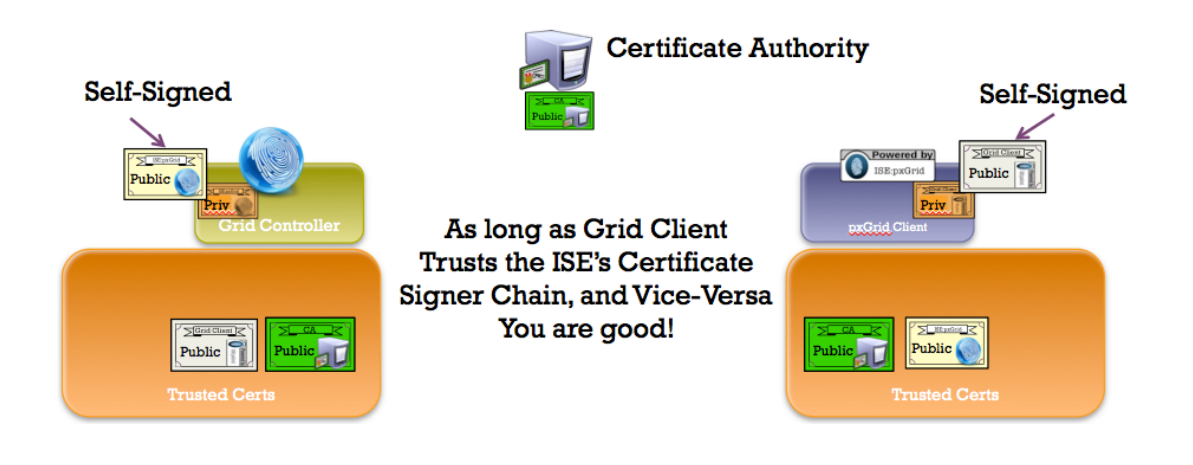

# **ISE 2.0/2.1 Self-Signed ISE pxGrid Node Configuration**

## **Self-Signed ISE pxGrid node certificate & pxGrid persona configuration**

There is no need to export the ISE Identity self-signed certificate into the ISE trusted certificate store as in ISE versions 1.3 and I.4. You can just enable the pxGrid node.

#### **Step 1** Select **Administration->System->Certificates->System Certificates** Note, the Identity Certificate certificate is specifically used by admin and pxGrid

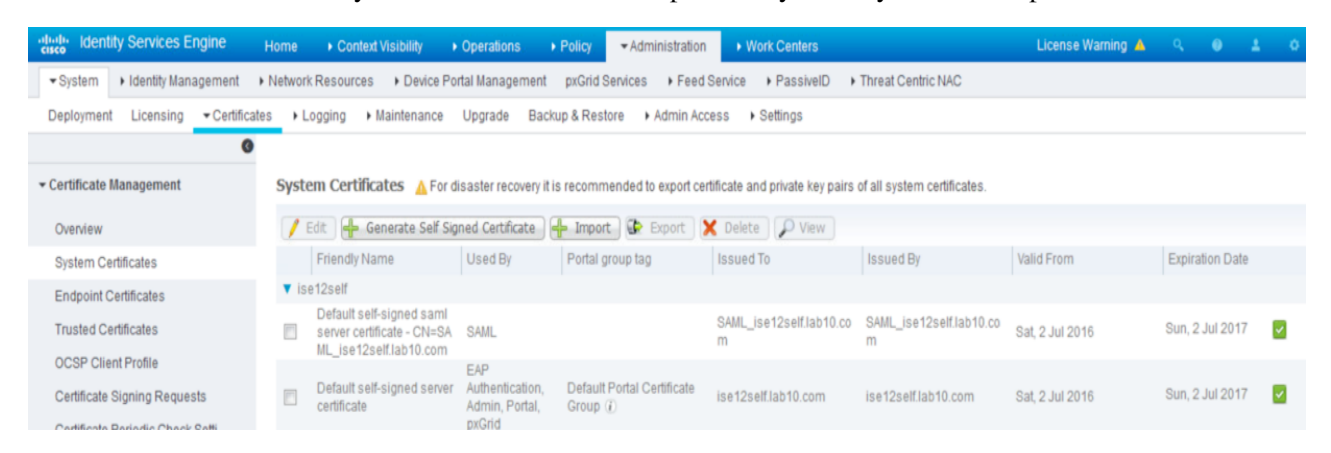

**Step 2** Select **Administration->System->Deployment->Edit the ISE pxGrid node**

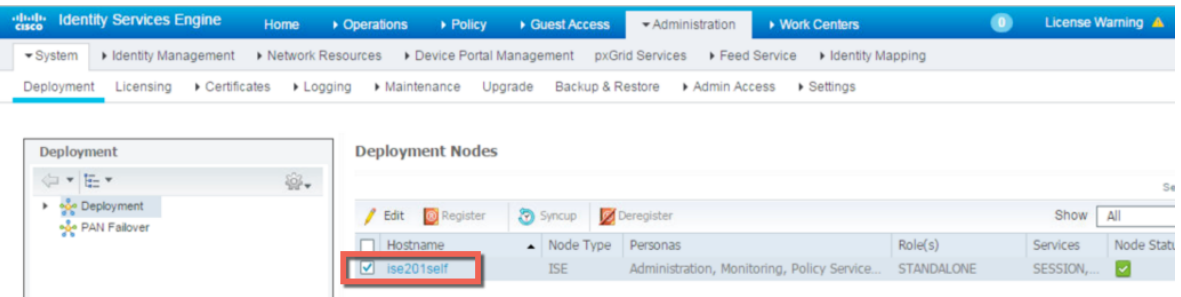

- **Step 3** Enable **pxGrid**
- **Step 4** Select **Save**
- **Step 5** Select **Administration->pxGrid Services** to view the ISE published nodes You should the ISE published nodes appear

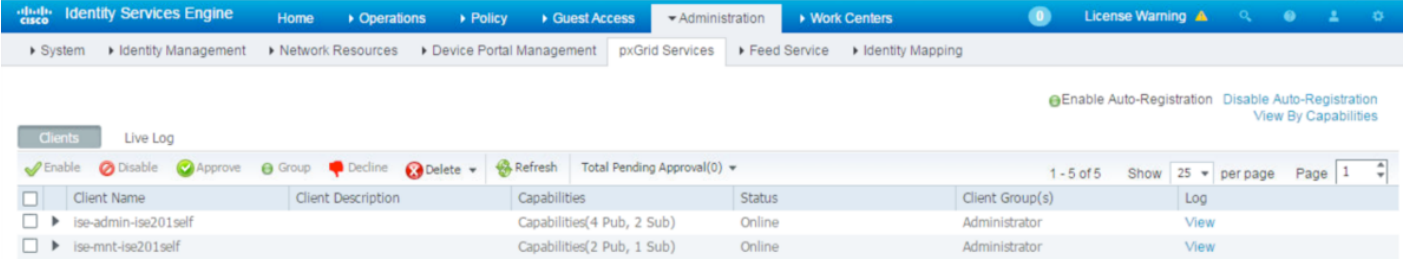

**Step 6** Verify that there is connectivity to the ISE pxGrid node

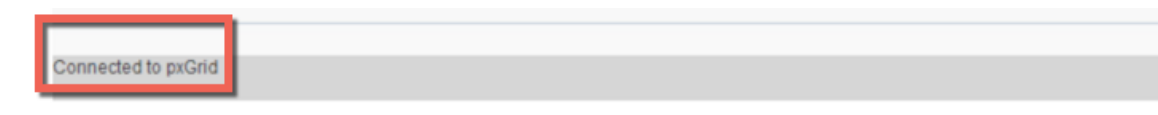

## **Generating Self-Signed pxGrid Client Certificate**

This section details the self-signed certificate generation process on the pxGrid client. Once the pxGrid public/private key pair is generated, a PKCS 12 file (self1.p12) will be created from the private key (i.e. self1.key).

This PKCS 12 file will be imported into the destination or identity keystore (i.e. self1.jks), which will serve as the keystoreFilename and keystorePassword for the pxGrid scripts. Both the ISE identity cert and the public certificate will be added to this keystore as well.

The ISE identity certificate will also be added to the trust keystore (i.e. root1.jks), which will serve as the truststoreFilename and truststorePassword.

**Step 1** Generate a private key (i.e. self1.key) for the pxGrid client

```
openssl genrsa -out self1.key 4096
Generating RSA private key, 4096 bit long modulus
..................++
.............................++
e is 65537 (0x10001)
```
**Step 2** Generate the self-signed CSR (i.e. self1.csr) request

**openssl req -new -key self1.key -out self1.csr**

```
You are about to be asked to enter information that will be incorporated
into your certificate request.
What you are about to enter is what is called a Distinguished Name or a DN.
There are quite a few fields but you can leave some blank
For some fields there will be a default value,
If you enter '.', the field will be left blank.
-----
Country Name (2 letter code) [AU]: US
State or Province Name (full name) [Some-State]: Maryland
Locality Name (eg, city) []: Germantown
Organization Name (eg, company) [Internet Widgits Pty Ltd]: Cisco
Organizational Unit Name (eg, section) []: Engineering
Common Name (e.g. server FQDN or YOUR name) []: Johns-Macbook-Pro.lab10.com
Email Address []: j@cisco.com
Please enter the following 'extra' attributes
to be sent with your certificate request
A challenge password []:
An optional company name []:
```
**Note: Keep the same password throughout this documnent, easier to maintain, and cut down on errors**

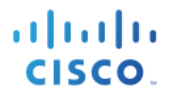

**Step 3** Generate self-signed certificate (i.e. self1.cer)

**openssl req -x509 -days 365 -key self1.key -in self1.csr -out self1.cer**

**Step 4** A PKCS12 file (i.e. self1.p12) will be created from the private key

**openssl pkcs12 -export -out self1.p12 -inkey self1.key -in self1.cer**

Enter Export Password: **cisco123** Verifying - Enter Export Password: **cisco123**

**Step 5** The self1.p12 will be imported into the identity keystore (i.e. self1.jks). The keystore filename can be a random filename with a .jks extension. This will serve as the keystoreFilename and associated keystorePassword in the pxGrid scripts.

```
keytool -importkeystore -srckeystore self1.p12 -destkeystore self1.jks -srcstoretype PKCS12
Enter destination keystore password: cisco123
Re-enter new password: cisco123
Enter source keystore password: cisco123
Entry for alias 1 successfully imported.
Import command completed: 1 entries successfully imported, 0 entries failed or cancelled
```
- **Step 6** Export only the public ISE Identity certificate into the pxGrid client, note that this will be in .pem format. You can rename the file with .pem extension to make it easier to read, in this example the file was renamed to isemnt.pem. Select **Administration->System->Certificates->select the Default Signed ISE Signed Certificate and Export Certificate Only**
- **Step 7** Convert the .pem file to .der format.

**openssl x509 -outform der -in isemnt.pem -out isemnt.der**

**Step 8** Add the ISE identity cert to the identity keystore. This will be used for securing bulk session downloads from the ISE MNT node when running the pxGrid session download scripts.

```
keytool -import -alias mnt1 -keystore self1.jks -file isemnt.der
Enter keystore password: cisco123
Owner: CN=ise.lab6.com
Issuer: CN=ise.lab6.com
Serial number: 548502f500000000ec27e53c1dd64f46
Valid from: Sun Dec 07 17:46:29 PST 2014 until: Mon Dec 07 17:46:29 PST 2015
Certificate fingerprints:
        MD5: 04:7D:67:04:EC:D2:F5:BC:DC:79:4D:0A:FF:62:09:FD
        SHA1: 5A:7B:02:E4:07:A1:D2:0B:7D:A5:AE:83:27:3B:E7:33:33:30:1E:32
        SHA256: 
C4:21:6C:6F:5B:06:F3:2C:D7:26:35:CB:BE:2B:1B:FF:0E:EE:09:91:F6:B6:54:0C:6F:63:CB:43:1F:77:F2:37
        Signature algorithm name: SHA1withRSA
        Version: 3
Extensions:
```

```
#1: ObjectId: 2.5.29.19 Criticality=false
BasicConstraints:[
   CA:true
   PathLen:2147483647
]
#2: ObjectId: 2.5.29.37 Criticality=false
ExtendedKeyUsages [
   serverAuth
   clientAuth
]
#3: ObjectId: 2.5.29.15 Criticality=false
KeyUsage [
   DigitalSignature
   Key_Encipherment
   Key_Agreement
   Key_CertSign
\vert 1
#4: ObjectId: 2.16.840.1.113730.1.1 Criticality=false
NetscapeCertType [
    SSL server
]
#5: ObjectId: 2.5.29.14 Criticality=false
SubjectKeyIdentifier [
KeyIdentifier [
0000: C4 F3 1A 9E 7B 1B 14 4F 51 9E A4 88 33 07 7A AC .......0Q...3.z.<br>0010: 75 37 36 D4 u76.
0010: 75 37 36 D4]
]
Trust this certificate? [no]: yes
Certificate was added to keystore
```
**Step 9** Import the pxGrid client certificate into the identity keystore.

```
keytool -import -alias pxGridclient1 -keystore self1.jks -file self1.cer
Enter keystore password: cisco123
Certificate already exists in keystore under alias <1>
Do you still want to add it? [no]: y
Certificate was not added to keystore
```
**Note**: If you receive the following message the certficate was already added to a pre-existing keystore, you can say "no" and still be okay. I selected "yes" so we can verify thay the certificate was added later on.

**Step 10** Import the ISE identity cert into the trust keystore (i.e. root1.jks). This will serve as the truststore Filename and truststore Password for the pxGrid scripts.

```
keytool -import -alias root1 -keystore root1.jks -file isemnt.der
Enter keystore password: cisco123
Re-enter new password: cisco123
Owner: CN=ise.lab6.com
Issuer: CN=ise.lab6.com
Serial number: 548502f500000000ec27e53c1dd64f46
Valid from: Sun Dec 07 17:46:29 PST 2014 until: Mon Dec 07 17:46:29 PST 2015
Certificate fingerprints:
```
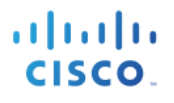

MD5: 04:7D:67:04:EC:D2:F5:BC:DC:79:4D:0A:FF:62:09:FD SHA1: 5A:7B:02:E4:07:A1:D2:0B:7D:A5:AE:83:27:3B:E7:33:33:30:1E:32 SHA256: C4:21:6C:6F:5B:06:F3:2C:D7:26:35:CB:BE:2B:1B:FF:0E:EE:09:91:F6:B6:54:0C:6F:63:CB:43:1F:77:F2:37 Signature algorithm name: SHA1withRSA Version: 3 Extensions: #1: ObjectId: 2.5.29.19 Criticality=false BasicConstraints:[ CA:true PathLen:2147483647 ] #2: ObjectId: 2.5.29.37 Criticality=false ExtendedKeyUsages [ serverAuth clientAuth ] #3: ObjectId: 2.5.29.15 Criticality=false KeyUsage [ DigitalSignature Key\_Encipherment Key\_Agreement Key\_CertSign ] #4: ObjectId: 2.16.840.1.113730.1.1 Criticality=false NetscapeCertType [ SSL server ] #5: ObjectId: 2.5.29.14 Criticality=false SubjectKeyIdentifier [ KeyIdentifier [ 0000: C4 F3 1A 9E 7B 1B 14 4F 51 9E A4 88 33 07 7A AC ....... OQ...3.z. 0010: 75 37 36 D4 u76. ] ] Trust this certificate? [no]: **yes** Certificate was added to keystore

**Step 11** Upload the pxGrid client public certificate (self1.cer) into the ISE trusted certificate store. **Administration->System Certificates->Trusted Certificates->upload the self1.cer from the pxGrid client**

- **Step 12** Under **Trusted For**, enable **Trust for authentication within ISE**
- **Step 13** Select **Submit**
- **Step 14** Copy the identity keystore (self1.jks) and trust keystore (root1.jks) into the ../samples/bin/.. folder

## **Testing pxGrid client and ISE pxGrid node**

Sample pxGrid scripts register.sh and session\_download.sh will be run to ensure pxGrid client connections and pxGrid registration.

**Step 1** Register the pxGrid client

**Note**: The "Exception in thread…" is a known bug with pxGrid SDK 1.0.4.19. This only affects the sample script. The pxGrid client should successfully register to the ISE pxGrid node.

**./multigroupclient.sh -a 10.0.0.96 -u pxGridclient -k self1.jks -p cisco123 -t root1.jks -q cisco123 -g Session -d pxGrid Client**  ---- properties version=1.0.4.19 hostnames=192.168.1.158 username=MAC01 password= group=Session,ANC,Session description=pxGrid keystoreFilename=self1.jks keystorePassword=Cisco123 truststoreFilename=ise22root.jks truststorePassword=Cisco123 -------------------------- 17:56:53.649 [Thread-1] INFO com.cisco.pxgrid.ReconnectionManager - Started Connecting... 17:56:53.667 [Thread-1] INFO com.cisco.pxgrid.Configuration - Connecting to host 192.168.1.158 17:56:53.896 [Thread-1] INFO com.cisco.pxgrid.Configuration - Connected OK to host 192.168.1.158 17:56:53.896 [Thread-1] INFO com.cisco.pxgrid.Configuration - Client Login to host 192.168.1.158 17:56:53.932 [Thread-1] INFO com.cisco.pxgrid.Configuration - Client Login OK to host 192.168.1.158 Connected 17:56:54.950 [Thread-1] INFO com.cisco.pxgrid.ReconnectionManager - Connected Create ANC Policy: ANC1488927412914 Result - com.cisco.pxgrid.model.anc.ANCResult@71a794e5[ ancStatus=SUCCESS ancFailure=<null> failureDescription=<null> ancEndpoints=<null> ancpolicies=<null> ] Exception in thread "main" java.lang.IllegalArgumentException: illegal grid configuration type. must use TLSConfiguration. at com.cisco.pxgrid.stub.identity.SessionDirectoryFactory.createSessionDirectoryQuery(SessionDirectoryFactory.ja va:46) at com.cisco.pxgrid.samples.ise.MultiGroupClient.main(MultiGroupClient.java:51)

#### **Step 2** Run Session Download

```
./session_download.sh -keystoreFilename self1.jks -keystorePassword cisco123 -truststoreFilename root1.jks -
truststorePassword cisco123 -username pxGridclient -hostname 10.0.0.96
------- properties -------
version=1.0.0
hostnames=10.0.0.96
username=pxGridclient
keystoreFilename=self1.jks
keystorePassword=cisco123
truststoreFilename=root1.jks
truststorePassword=cisco123
filter=null
start=null
end=null
             --------------------------
connecting...
connected.
starting at Wed Dec 10 11:16:04 PST 2014...
session (ip=10.0.0.18, Audit Session Id=0A0000020000000B006E1086, User Name=jeppich, AD User DNS 
Domain=lab6.com, AD Host DNS Domain=null, AD User NetBIOS Name=LAB6, AD Host NETBIOS Name=null, Calling 
station id=00:0C:29:D1:8D:90, Session state= STARTED, Epsstatus=null, Security Group=null, Endpoint 
Profile=VMWare-Device, NAS IP=10.0.0.2, NAS Port=GigabitEthernet1/0/15, RADIUSAVPairs=[ Acct-Session-
Id=00000002], Posture Status=null, Posture Timestamp=, Session Last Update Time=Wed Dec 10 08:27:59 PST 2014 
)... ending at: Wed Dec 10 11:16:04 PST 2014
  ---------------------------------------------------
downloaded 1 sessions in 74 milliseconds
---------------------------------------------------
```
connection closed

## **Viewing keystore Entries**

By viewing keystore entries you can view the trusted certificate entries for the identity and trust keystores.

```
keytool -list -v -keystore self1.jks
Enter keystore password: cisco123
Keystore type: JKS
Keystore provider: SUN
Your keystore contains 2 entries
Alias name: 1
Creation date: Dec 10, 2014
Entry type: PrivateKeyEntry
Certificate chain length: 1
Certificate[1]:
Owner: O=Internet Widgits Pty Ltd, ST=Some-State, C=AU
Issuer: O=Internet Widgits Pty Ltd, ST=Some-State, C=AU
Serial number: e44965db7b264e4e
Valid from: Wed Dec 10 10:18:47 PST 2014 until: Thu Dec 10 10:18:47 PST 2015
Certificate fingerprints:
        MD5: 62:81:21:DF:44:DF:83:44:04:47:36:5B:B0:C0:8A:DD
         SHA1: B5:E6:6A:CE:B2:49:1E:35:46:E1:12:63:0A:73:DA:DD:F9:53:9F:6F
        SHA256: 
C4:62:A3:A3:F7:2F:C7:2E:26:0E:06:88:AE:09:18:E9:00:DC:05:3C:E4:1D:EC:50:7E:C5:99:1F:80:DC:AC:12
         Signature algorithm name: SHA1withRSA
         Version: 3
Extensions: 
#1: ObjectId: 2.5.29.35 Criticality=false
AuthorityKeyIdentifier [
KeyIdentifier [
0000: 35 04 62 FF 50 78 C2 1C 7E AD 57 6D 05 72 E1 46 5.b.Px....Wm.r.F<br>0010: 20 6B 08 21
0010: 20 6B 08 21 k.!
]
[O=Internet Widgits Pty Ltd, ST=Some-State, C=AU]<br>SerialNumber: [ e44965db 7b264e4e]
                 e44965db 7b264e4e]
]
#2: ObjectId: 2.5.29.19 Criticality=false
BasicConstraints:[
   CA:true
   PathLen:2147483647
]
#3: ObjectId: 2.5.29.14 Criticality=false
SubjectKeyIdentifier [
KeyIdentifier [
0000: 35 04 62 FF 50 78 C2 1C 7E AD 57 6D 05 72 E1 46 5.b.Px....Wm.r.F
0010: 20 6B 08 21 k.!
]
\vert ]
*******************************************
        *******************************************
Alias name: mnt1
Creation date: Dec 10, 2014
Entry type: trustedCertEntry
Owner: CN=ise.lab6.com
```
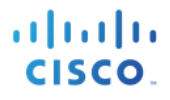

```
Issuer: CN=ise.lab6.com
Serial number: 548502f500000000ec27e53c1dd64f46
Valid from: Sun Dec 07 17:46:29 PST 2014 until: Mon Dec 07 17:46:29 PST 2015
Certificate fingerprints:
        MD5: 04:7D:67:04:EC:D2:F5:BC:DC:79:4D:0A:FF:62:09:FD
        SHA1: 5A:7B:02:E4:07:A1:D2:0B:7D:A5:AE:83:27:3B:E7:33:33:30:1E:32
        SHA256: 
C4:21:6C:6F:5B:06:F3:2C:D7:26:35:CB:BE:2B:1B:FF:0E:EE:09:91:F6:B6:54:0C:6F:63:CB:43:1F:77:F2:37
        Signature algorithm name: SHA1withRSA
        Version: 3
Extensions: 
#1: ObjectId: 2.5.29.19 Criticality=false
BasicConstraints:[
   CA:true
   PathLen:2147483647
| 1
#2: ObjectId: 2.5.29.37 Criticality=false
ExtendedKeyUsages [
   serverAuth
   clientAuth
\vert 1
#3: ObjectId: 2.5.29.15 Criticality=false
KeyUsage [
   DigitalSignature
   Key_Encipherment
   Key_Agreement
   Key_CertSign
]
#4: ObjectId: 2.16.840.1.113730.1.1 Criticality=false
NetscapeCertType [
    SSL server
\vert 1
#5: ObjectId: 2.5.29.14 Criticality=false
SubjectKeyIdentifier [
KeyIdentifier [
0000: C4 F3 1A 9E 7B 1B 14 4F 51 9E A4 88 33 07 7A AC .......OQ...3.z.
0010: 75 37 36 D4 u76.
| 1
]
keytool -list -v -keystore root1.jks
Enter keystore password: cisco123
Keystore type: JKS
Keystore provider: SUN
Your keystore contains 1 entry
Alias name: root1
Creation date: Dec 10, 2014
Entry type: trustedCertEntry
Owner: CN=ise.lab6.com
Issuer: CN=ise.lab6.com
Serial number: 548502f500000000ec27e53c1dd64f46
Valid from: Sun Dec 07 17:46:29 PST 2014 until: Mon Dec 07 17:46:29 PST 2015
Certificate fingerprints:
        MD5: 04:7D:67:04:EC:D2:F5:BC:DC:79:4D:0A:FF:62:09:FD
        SHA1: 5A:7B:02:E4:07:A1:D2:0B:7D:A5:AE:83:27:3B:E7:33:33:30:1E:32
        SHA256: 
C4:21:6C:6F:5B:06:F3:2C:D7:26:35:CB:BE:2B:1B:FF:0E:EE:09:91:F6:B6:54:0C:6F:63:CB:43:1F:77:F2:37
        Signature algorithm name: SHA1withRSA
        Version: 3
Extensions:
```

```
#1: ObjectId: 2.5.29.19 Criticality=false
BasicConstraints:[
   CA:true
   PathLen:2147483647
]
#2: ObjectId: 2.5.29.37 Criticality=false
ExtendedKeyUsages [
   serverAuth
   clientAuth
| 1
#3: ObjectId: 2.5.29.15 Criticality=false
KeyUsage [
   DigitalSignature
   Key_Encipherment
   Key_Agreement
   Key_CertSign
\vert 1
#4: ObjectId: 2.16.840.1.113730.1.1 Criticality=false
NetscapeCertType [
    SSL server
\vert 1
#5: ObjectId: 2.5.29.14 Criticality=false
SubjectKeyIdentifier [
KeyIdentifier [
0000: C4 F3 1A 9E 7B 1B 14 4F 51 9E A4 88 33 07 7A AC .......OQ...3.z.
0010: 75 37 36 D4 u76.
\vert ]
\vert ]
```
## **Troubleshooting**

This section describes some troubleshooting tips:

• Avoid pxGrid scripting error messages by verifying that the pxGrid client hostname and ISE pxGrid are resolvable via DNS.

# **Using Self-Signed Certs without ISE 2.2 Internal 2.2 CA Authority**

## **Self-Signed ISE pxGrid node certificate & pxGrid persona configuration**

#### **Step 1** Select **Administration->System->Certificates**

Note the pxGrid certificate (ise470.lab10.com#Certificate is signed by the internal 2.2 certificate store and the ISE identity certificate is signed by the ISE identity certificate

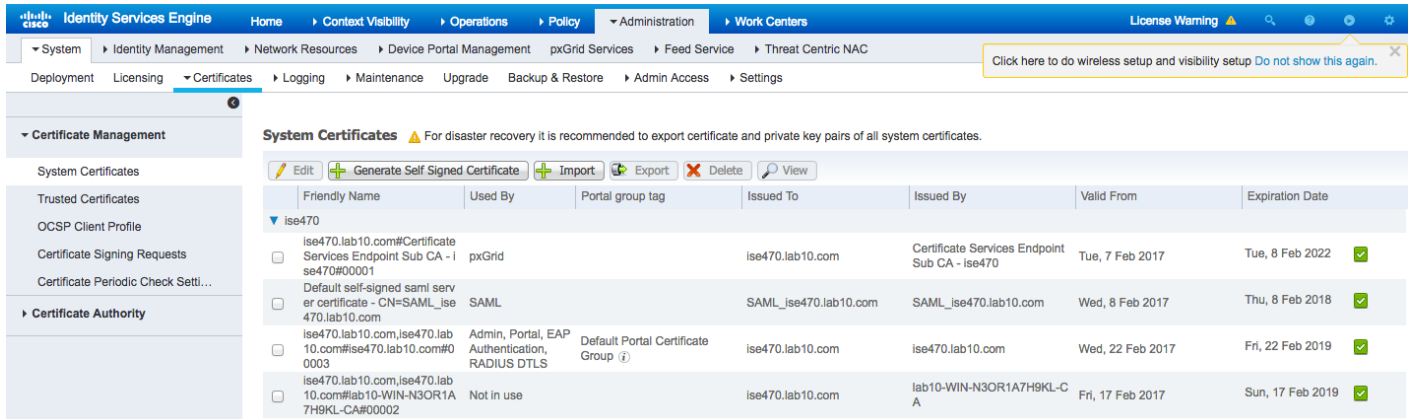

#### **Step 2** Select **Administration->System->Certificates->System Certificates->**select **ISE Identity Cert admin** (ise470.lab10.com#ise470.lab10.com)->**Edit**

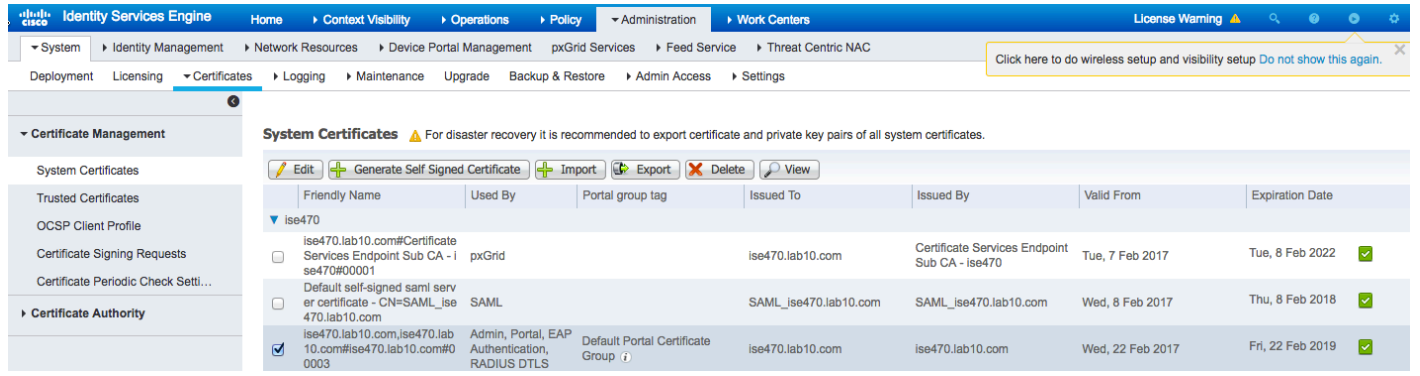

#### **Step 3** Under usage, select "**pxGrid**"

**Usage** 

- Admin: Use certificate to authenticate the ISE Admin Portal
- EAP Authentication: Use certificate for EAP protocols that use SSL/TLS tunneling
- RADIUS DTLS: Use certificate for the RADSec server
- √ pxGrid: Use certificate for the pxGrid Controller
- SAML: Use certificate for SAML Signing
- √ Portal: Use for portal

### **Step 4** Select **Save**

You should see:

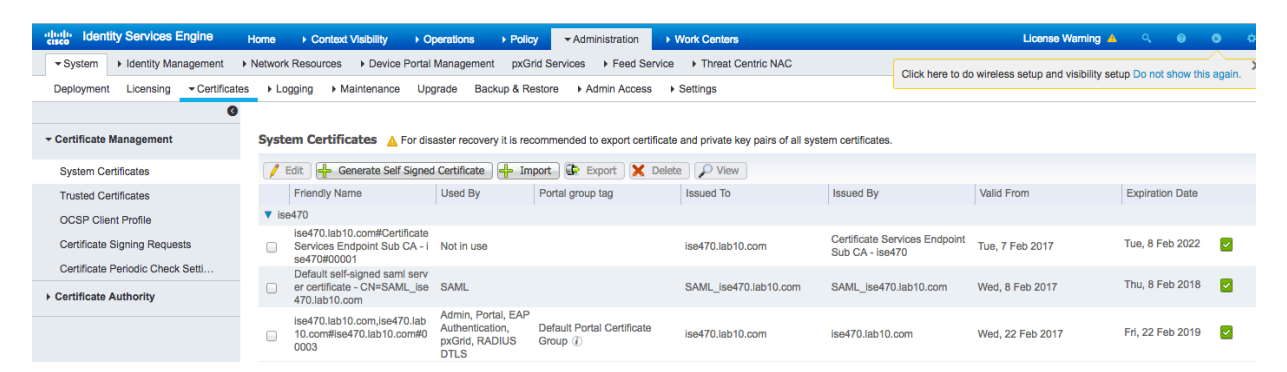

#### **Step 5** Select **Administration->System->Deployment->select node->Edit->enable pxGrid**

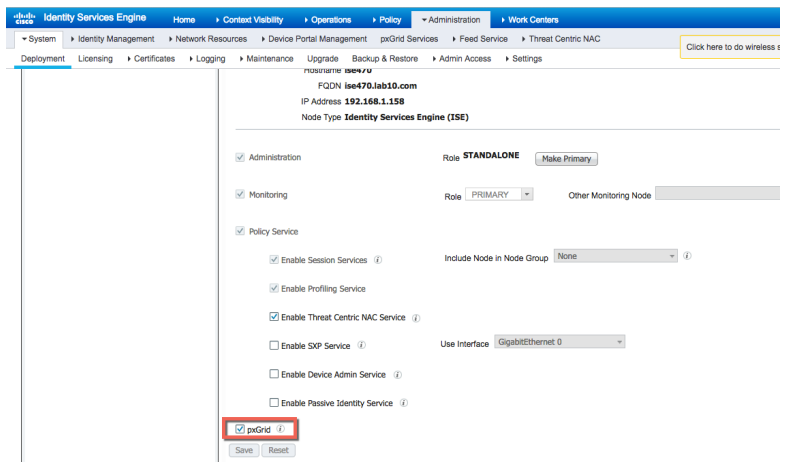

- **Step 6** Select **Save**
- **Step 7** Verify that the published node appear and that there is connectivity to the ISE pxGrid node Administration **pxGrid Services**

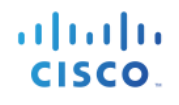

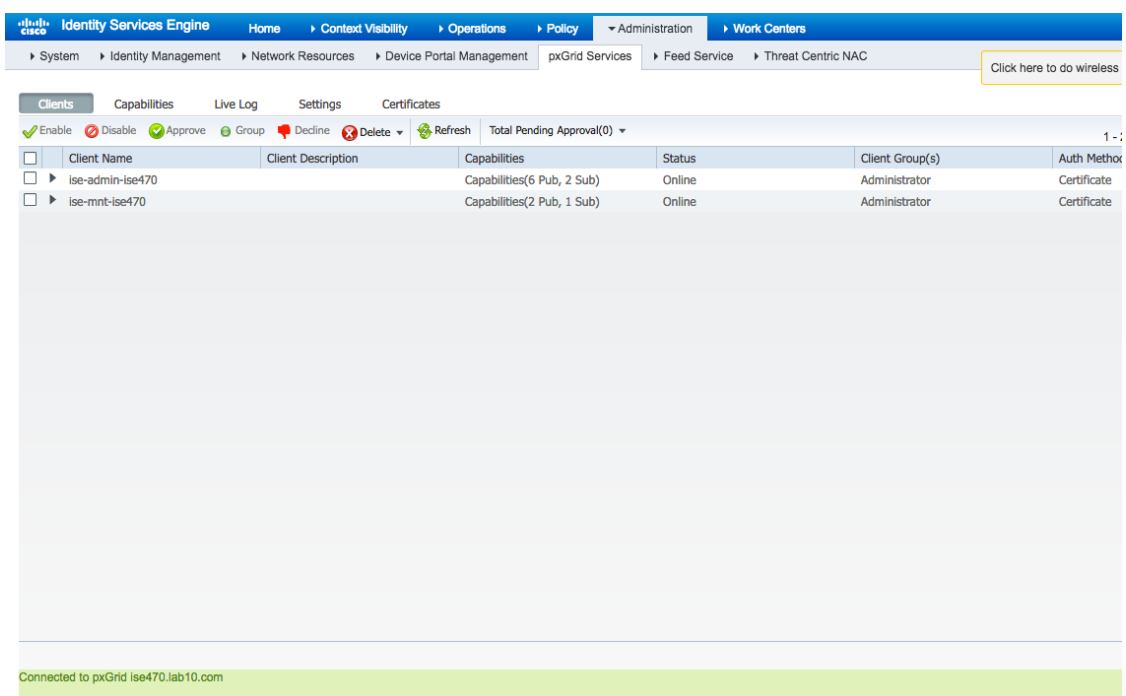

## **Generating Self-Signed pxGrid client certificate**

**Step 1** Generate a private key (i.e. self1.key) for the pxGrid client

```
openssl genrsa -out self1.key 4096
Generating RSA private key, 4096 bit long modulus
..................++
.............................++
e is 65537 (0x10001)
```
**Step 2** Generate the self-signed CSR (self1.csr) request and provide a challenge password.

```
openssl req -new -key self1.key -out self1.csr
You are about to be asked to enter information that will be incorporated
into your certificate request.
What you are about to enter is what is called a Distinguished Name or a DN.
There are quite a few fields but you can leave some blank
For some fields there will be a default value,
If you enter '.', the field will be left blank.
-----
Country Name (2 letter code) [AU]: US
State or Province Name (full name) [Some-State]: Maryland
Locality Name (eg, city) []:Germantown
Organization Name (eg, company) [Internet Widgits Pty Ltd]: Cisco
Organizational Unit Name (eg, section) []: Engineering
Common Name (e.g. server FQDN or YOUR name) []: Johns-Macbook-Pro.lab10.com
Email Address []: j@cisco.com
Please enter the following 'extra' attributes
to be sent with your certificate request
A challenge password []:
```
An optional company name []:

**Note: Keep the same password throughout this documnent, easier to maintain, and cut down on errors**

**Step 3** Generate self-signed cert public-key pair certificate (i.e. self1.cer)

**openssl req -x509 -days 365 -key self1.key -in self1.csr -out self1.cer**

**Step 4** A PKCS12 file (i.e. self1.p12) will be created from the private key.

**openssl pkcs12 -export -out self1.p12 -inkey self1.key -in self1.cer** Enter Export Password: **Cisco123** Verifying - Enter Export Password: **Cisco123**

**Step 5** The self1.p12 will be imported into the identity keystore (i.e. self1.jks). The keystore filename can be a random filename with a .jks extension. This will serve as the keystoreFilename and associated keystorePassword in the pxGrid scripts.

```
keytool -importkeystore -srckeystore self1.p12 -destkeystore self1.jks -srcstoretype PKCS12
Enter destination keystore password: Cisco123
Re-enter new password: Cisco123
Enter source keystore password: Cisco123
Entry for alias 1 successfully imported.
Import command completed: 1 entries successfully imported, 0 entries failed or cancelled
```
**Step 6** Export only the public ISE Identity certificate into the pxGrid client, note that this will be in .pem format. You can rename the file with .pem extension to make it easier to read, in this example the file was renamed to isemnt.pem.

Select **Administration->System->Certificates->select the Default Signed ISE Signed Certificate and Export Certificate Only**

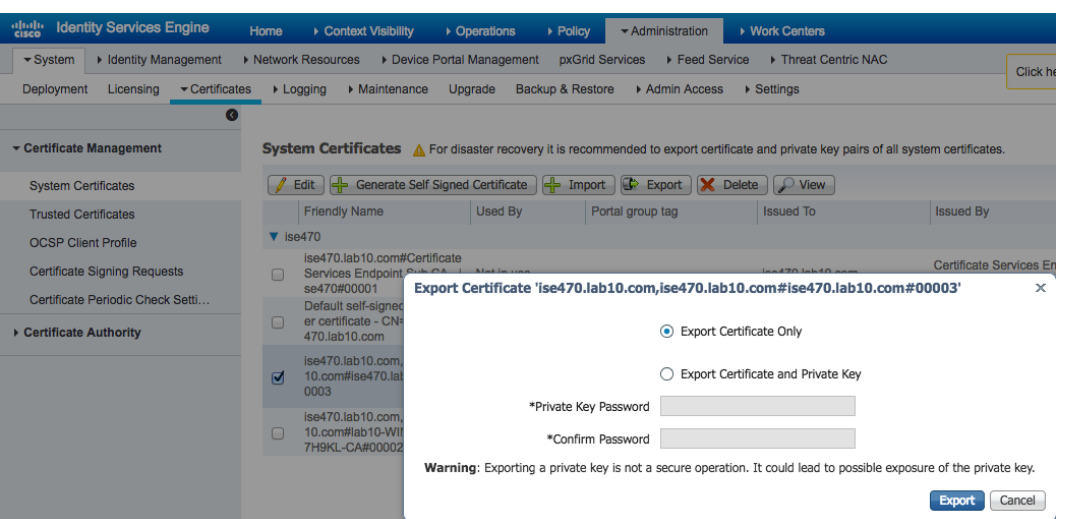

**Step 7** Save the file locally and you can rename the file to make it easier to work with.

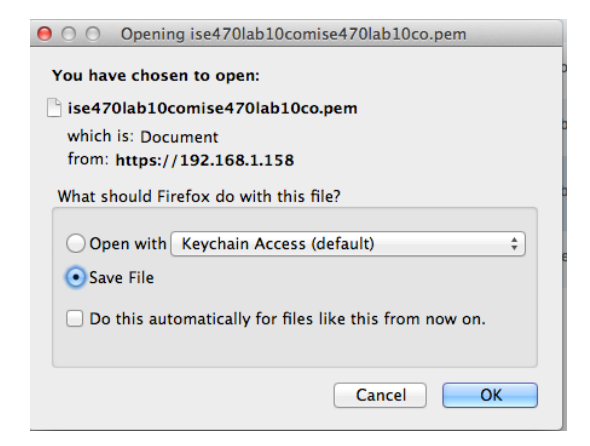

**Step 8** Convert the .pem file to .der format.

**openssl x509 -outform der -in ise470lab10comise470lab10co.pem -out ise470lab10comise470lab10co.der**

**Step 9** Add the ISE identity cert to the identity keystore. This will be used for securing bulk session downloads from the ISE MNT node when running the pxGrid session download scripts.

```
keytool -import -alias ise22mnt -keystore self1.jks -file ise470lab10comise470lab10co.der
Enter keystore password: Cisco123
Owner: OU=engineeiring, CN=ise470.lab10.com
Issuer: OU=engineeiring, CN=ise470.lab10.com
Serial number: 58acea5200000000d178f9fbf20372e3
Valid from: Tue Feb 21 20:33:06 EST 2017 until: Thu Feb 21 20:33:06 EST 2019
Certificate fingerprints:
        MD5: E8:D7:8C:28:C8:BC:74:9B:5C:5C:EB:C8:21:E6:BC:B8
        SHA1: 56:BE:F9:0A:96:7C:B2:08:0A:8D:F9:A7:78:88:61:0E:63:AA:1A:4E
        SHA256: 
B8:32:64:2B:5A:08:E2:51:8F:BE:A4:81:7D:4E:4B:33:5C:56:62:03:E6:F0:49:8B:CA:CD:79:DD:81:D6:8E:DB
        Signature algorithm name: SHA256withRSA
        Version: 3
Extensions:
```
, 11 1 1 1 1 1 **CISCO** 

```
#1: ObjectId: 2.5.29.19 Criticality=false
BasicConstraints:[
   CA:true
   PathLen:2147483647
]
#2: ObjectId: 2.5.29.37 Criticality=false
ExtendedKeyUsages [
   serverAuth
   clientAuth
]
#3: ObjectId: 2.5.29.15 Criticality=false
KeyUsage [
   DigitalSignature
  Non repudiation
   Key_Encipherment
   Key_Agreement
   Key_CertSign
]
#4: ObjectId: 2.16.840.1.113730.1.1 Criticality=false
NetscapeCertType [
    SSL server
| 1
#5: ObjectId: 2.5.29.17 Criticality=false
SubjectAlternativeName [
   DNSName: ise470.lab10.com
]
#6: ObjectId: 2.5.29.14 Criticality=false
SubjectKeyIdentifier [
KeyIdentifier [
0000: 1A B4 95 E9 4C 83 05 78 FB 17 16 98 2D 21 3C 38 ....L..x....-!<8
0010: 41 05 B3 15 A...
\vert ]
]
Trust this certificate? [no]: yes
Certificate was added to keystore
```
**Step 10** Import the pxGrid client certificate into the identity keystore.

```
keytool -import -alias pxGridclientTest -keystore self1.jks -file self1.cer
Enter keystore password: Cisco123
Certificate already exists in keystore under alias <1>
Do you still want to add it? [no]: Yes
Certificate was added to keystore
```
Note: If you receive the following message the certficate was already added to a pre-existing keystore, you can say "no" and still be okay. I selected "yes" so we can verify thay the certificate was added later on.

**Step 11** Import the ISE identity cert into the trust keystore (i.e. root1.jks). This will serve as the truststore Filename and truststore password for the pxGrid scripts.

```
keytool -import -alias ise22root -keystore ise22root.jks -file ise470lab10comise470lab10co.der
Enter keystore password: Cisco123
Re-enter new password: Cisco123
Owner: OU=engineeiring, CN=ise470.lab10.com
Issuer: OU=engineeiring, CN=ise470.lab10.com
Serial number: 58acea5200000000d178f9fbf20372e3
Valid from: Tue Feb 21 20:33:06 EST 2017 until: Thu Feb 21 20:33:06 EST 2019
Certificate fingerprints:
        MD5: E8:D7:8C:28:C8:BC:74:9B:5C:5C:EB:C8:21:E6:BC:B8
        SHA1: 56:BE:F9:0A:96:7C:B2:08:0A:8D:F9:A7:78:88:61:0E:63:AA:1A:4E
        SHA256: 
B8:32:64:2B:5A:08:E2:51:8F:BE:A4:81:7D:4E:4B:33:5C:56:62:03:E6:F0:49:8B:CA:CD:79:DD:81:D6:8E:DB
        Signature algorithm name: SHA256withRSA
        Version: 3
Extensions: 
#1: ObjectId: 2.5.29.19 Criticality=false
BasicConstraints:[
   CA:true
   PathLen:2147483647
]
#2: ObjectId: 2.5.29.37 Criticality=false
ExtendedKeyUsages [
   serverAuth
   clientAuth
]
#3: ObjectId: 2.5.29.15 Criticality=false
KeyUsage [
   DigitalSignature
  Non repudiation
   Key_Encipherment
   Key_Agreement
   Key_CertSign
]
#4: ObjectId: 2.16.840.1.113730.1.1 Criticality=false
NetscapeCertType [
    SSL server
]
#5: ObjectId: 2.5.29.17 Criticality=false
SubjectAlternativeName [
   DNSName: ise470.lab10.com
]
#6: ObjectId: 2.5.29.14 Criticality=false
SubjectKeyIdentifier [
KeyIdentifier [
0000: 1A B4 95 E9 4C 83 05 78 FB 17 16 98 2D 21 3C 38 ....L..x....-!<8
0010: 41 05 B3 15 A...
]
]
Trust this certificate? [no]: yes
Certificate was added to keystore
johns-macbook-pro:ise22_prod2 jeppich$
```
**Step 12** Upload the pxGrid client public certificate (self1.cer) into the ISE trusted certificate store.

**Administration->System Certificates->Trusted Certificates->Upload the self1.cer from the pxGrid client**

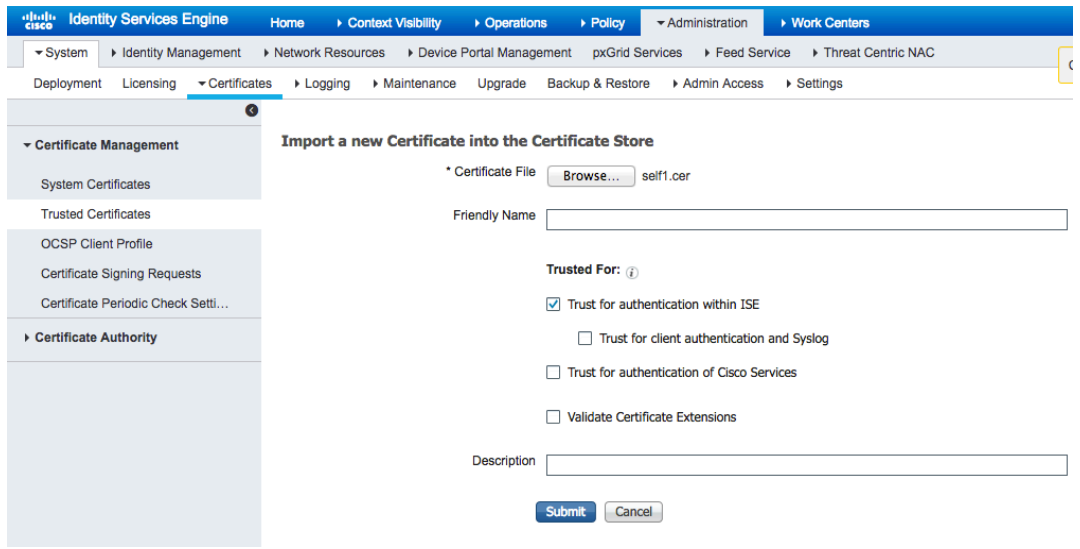

- **Step 13** Select->**Submit**
- **Step 14** Select->**Yes Ok**-> for the message received

### **Testing pxGrid client and ISE pxGrid node**

Sample pxGrid scripts register.sh and session\_download.sh will be run to ensure pxGrid client connections and pxGrid registration.

**Step 1** Register the pxGrid client

**Note**: The "Exception in thread…" is a known bug with pxGrid SDK 1.0.4.19. This only affects the sample script. The pxGrid client should successfully

```
./multigroupclient.sh -a 192.168.1.158 -u MAC01 -k self1.jks -p Cisco123 -t ise22root.jks -q Cisco123 -g 
Session -d pxGrid Client 
  ------- properties -------
   version=1.0.4.19
  hostnames=192.168.1.158
   username=MAC01
   password=
   group=Session,ANC,Session
   description=pxGrid
   keystoreFilename=self1.jks
   keystorePassword=Cisco123
   truststoreFilename=ise22root.jks
   truststorePassword=Cisco123
    --------------------------
17:56:53.649 [Thread-1] INFO com.cisco.pxgrid.ReconnectionManager - Started
Connecting...
17:56:53.667 [Thread-1] INFO com.cisco.pxgrid.Configuration - Connecting to host 192.168.1.158
17:56:53.896 [Thread-1] INFO com.cisco.pxgrid.Configuration - Connected OK to host 192.168.1.158
17:56:53.896 [Thread-1] INFO com.cisco.pxgrid.Configuration - Client Login to host 192.168.1.158
17:56:53.932 [Thread-1] INFO com.cisco.pxgrid.Configuration - Client Login OK to host 192.168.1.158
Connected
17:56:54.950 [Thread-1] INFO com.cisco.pxgrid.ReconnectionManager - Connected
Create ANC Policy: ANC1488927412914 Result - com.cisco.pxgrid.model.anc.ANCResult@71a794e5[
   ancStatus=SUCCESS
   ancFailure=<null>
```
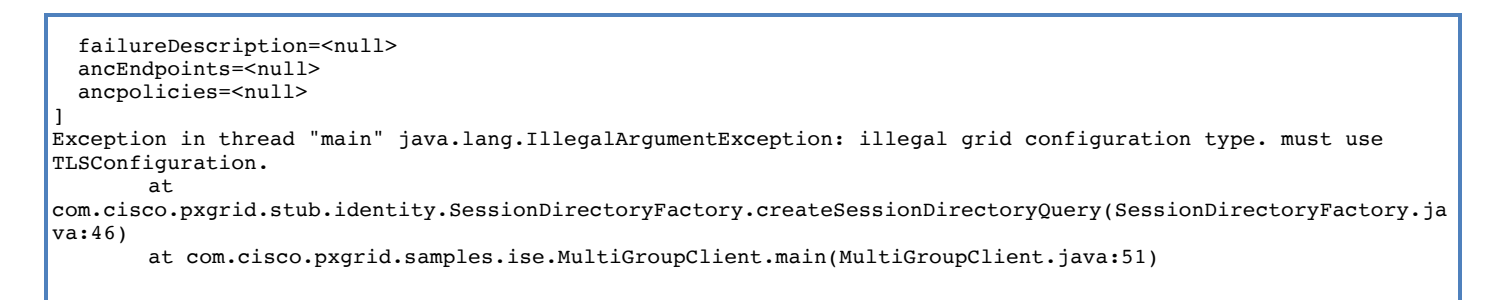

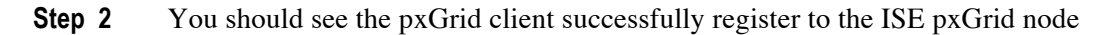

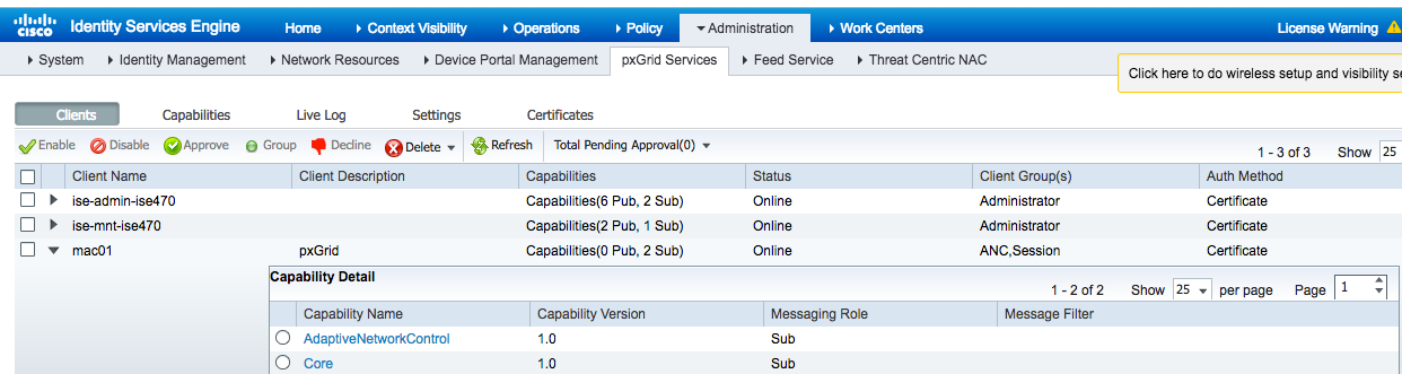

**Step 3** You should see the pxGrid client successfully register to the ISE pxGrid node

```
./session_download.sh -a 192.168.1.158 -u MAC01 -k self1.jks -p Cisco123 -t ise22root.jks -q Cisco123
  ----- properties -
   version=1.0.4.19
   hostnames=192.168.1.158
   username=MAC01
   password=
   group=Session
   description=null
   keystoreFilename=self1.jks
   keystorePassword=Cisco123
   truststoreFilename=ise22root.jks
   truststorePassword=Cisco123
  --------------------------
Connecting...
17:44:32.600 [main] INFO com.cisco.pxgrid.Configuration - Connecting to host 192.168.1.158
17:44:32.827 [main] INFO com.cisco.pxgrid.Configuration - Connected OK to host 192.168.1.158
17:44:32.827 [main] INFO com.cisco.pxgrid.Configuration - Client Login to host 192.168.1.158
17:44:32.860 [main] INFO com.cisco.pxgrid.Configuration - Client Login OK to host 192.168.1.158
Connected
Filters (ex. '1.0.0.0/255.0.0.0,1234::/16...' or <enter> for no filter): 
Start time (ex. '2015-01-31 13:00:00' or <enter> for no start time): 
End time (ex. '2015-01-31 13:00:00' or <enter> for no end time): 
pxGrid controller version=1.0.4.18
Going to url:https://ise470.lab10.com:8910/pxgrid/mnt/sd/getSessionListByTime
Session={ip=[192.168.1.30], Audit Session Id=0A00000100000027003482A5, UserName=00:0C:29:7C:79:39, 
MacAddresses=[00:0C:29:7C:79:39], State=STARTED, EndpointProfile=VMWare-Device, NAS IP=192.168.1.3, NAS 
Port=GigabitEthernet1/0/15, RADIUSAVPairs=[ Acct-Session-Id=00000028], Posture Status=null, Posture 
Timestamp=, LastUpdateTime=Tue Mar 07 10:35:03 EST 2017, Session attributeName=Authorization_Profiles,
Session attributeValue=PermitAccess, Providers=[None], EndpointCheckResult=none, IdentitySourceFirstPort=0, 
IdentitySourcePortStart=0, IdentitySourcePortEnd=0}
Session={ip=[192.168.1.158], Audit Session Id=0A0000010000001300015C5B, UserName=00:0C:29:C4:54:40, 
MacAddresses=[00:0C:29:C4:54:40], State=STARTED, EndpointProfile=ISE-Appliance, NAS IP=192.168.1.3, NAS 
Port=GigabitEthernet1/0/10, RADIUSAVPairs=[ Acct-Session-Id=00000014], Posture Status=null, Posture 
Timestamp=, LastUpdateTime=Tue Mar 07 10:35:04 EST 2017, Session attributeName=Authorization_Profiles,
```
Session attributeValue=PermitAccess, Providers=[None], EndpointCheckResult=none, IdentitySourceFirstPort=0, IdentitySourcePortStart=0, IdentitySourcePortEnd=0} Session={ip=[192.168.1.159], Audit Session Id=0A0000010000002A01196252, UserName=00:50:56:86:08:19, MacAddresses=[00:50:56:86:08:19], State=STARTED, EndpointProfile=ISE-Appliance, NAS IP=192.168.1.3, NAS Port=GigabitEthernet1/0/10, RADIUSAVPairs=[ Acct-Session-Id=0000002C], Posture Status=null, Posture Timestamp=, LastUpdateTime=Tue Mar 07 15:20:41 EST 2017, Session attributeName=Authorization\_Profiles, Session attributeValue=PermitAccess, Providers=[None], EndpointCheckResult=none, IdentitySourceFirstPort=0, IdentitySourcePortStart=0, IdentitySourcePortEnd=0} Session={ip=[192.168.1.8], Audit Session Id=0A0000010000002B01ABF06F, UserName=user7@lab10.com, ADUserDNSDomain=lab10.com, ADUserNetBIOSName=LAB10, ADUserResolvedIdentities=user7@lab10.com, ADUserResolvedDNs=CN=user7,CN=Users,DC=lab10,DC=com, MacAddresses=[00:50:56:86:BC:07], State=STARTED, SecurityGroup=Employees, EndpointProfile=Windows7-Workstation, NAS IP=192.168.1.3, NAS Port=GigabitEthernet1/0/10, RADIUSAVPairs=[ Acct-Session-Id=00000037], Posture Status=null, Posture Timestamp=, LastUpdateTime=Tue Mar 07 17:41:02 EST 2017, Session attributeName=Authorization\_Profiles, Session attributeValue=Employees, Providers=[None], EndpointCheckResult=none, IdentitySourceFirstPort=0, IdentitySourcePortStart=0, IdentitySourcePortEnd=0, IsMachineAuthentication=false} Session={ip=[192.168.1.5], Audit Session Id=0A0000010000001100015A10, UserName=18:E7:28:2E:29:CC, MacAddresses=[18:E7:28:2E:29:CC], State=STARTED, EndpointProfile=Cisco-Device, NAS IP=192.168.1.3, NAS Port=GigabitEthernet1/0/15, RADIUSAVPairs=[ Acct-Session-Id=00000012], Posture Status=null, Posture Timestamp=, LastUpdateTime=Tue Mar 07 10:35:04 EST 2017, Session attributeName=Authorization\_Profiles, Session attributeValue=PermitAccess, Providers=[None], EndpointCheckResult=none, IdentitySourceFirstPort=0, IdentitySourcePortStart=0, IdentitySourcePortEnd=0} Session={ip=[192.168.1.6], Audit Session Id=0A000001000000210004B723, UserName=74:26:AC:5A:82:24, MacAddresses=[74:26:AC:5A:82:24], State=STARTED, EndpointProfile=Cisco-Device, NAS IP=192.168.1.3, NAS Port=GigabitEthernet1/0/17, RADIUSAVPairs=[ Acct-Session-Id=00000022], Posture Status=null, Posture Timestamp=, LastUpdateTime=Tue Mar 07 10:35:00 EST 2017, Session attributeName=Authorization\_Profiles, Session attributeValue=PermitAccess, Providers=[None], EndpointCheckResult=none, IdentitySourceFirstPort=0, IdentitySourcePortStart=0, IdentitySourcePortEnd=0} Session={ip=[192.168.1.43], Audit Session Id=0A000001000000200004AE7D, UserName=74:26:AC:5A:82:26, MacAddresses=[74:26:AC:5A:82:26], State=STARTED, EndpointProfile=Cisco-Device, NAS IP=192.168.1.3, NAS Port=GigabitEthernet1/0/17, RADIUSAVPairs=[ Acct-Session-Id=00000021], Posture Status=null, Posture Timestamp=, LastUpdateTime=Tue Mar 07 10:35:04 EST 2017, Session attributeName=Authorization Profiles, Session attributeValue=PermitAccess, Providers=[None], EndpointCheckResult=none, IdentitySourceFirstPort=0, IdentitySourcePortStart=0, IdentitySourcePortEnd=0} Session={ip=[192.168.1.7], Audit Session Id=0A000001000000220009D388, UserName=F0:DE:F1:94:65:9C, MacAddresses=[F0:DE:F1:94:65:9C], State=STARTED, EndpointProfile=Microsoft-Workstation, NAS IP=192.168.1.3, NAS Port=GigabitEthernet1/0/12, RADIUSAVPairs=[ Acct-Session-Id=00000023], Posture Status=null, Posture Timestamp=, LastUpdateTime=Tue Mar 07 10:35:04 EST 2017, Session attributeName=Authorization Profiles, Session attributeValue=PermitAccess, Providers=[None], EndpointCheckResult=none, IdentitySourceFirstPort=0, IdentitySourcePortStart=0, IdentitySourcePortEnd=0} Session count=8 Connection closed johns-macbook-pro:bin jeppich\$

# **References**

Using ISE 2.1 Internal Certificate Authority (CA) to Deploy Certificates to Cisco Platform Exchange Grid (pxGrid) clients

Using ISE 2.2 Internal Certificate Authority (CA) to Deploy Certificates to Cisco Platform Exchange Grid (pxGrid) clients